## CLS-M Forklift **iQube2® Firmware Update**

This document contains instructions for updating the *CLS-M Forklift iQube*<sup>2</sup> firmware.

Requirements for Procedure:

- CLS-M Forklift Scale with the red iQube2.3 junction box
- Laptop with latest version of Revolution<sup>®</sup> installed
- USB Micro-A cable (PN 152434)

## **Revolution Connection**

Use a USB Micro-A cable to connect the iQube<sup>2</sup> to the laptop with Revolution on it.

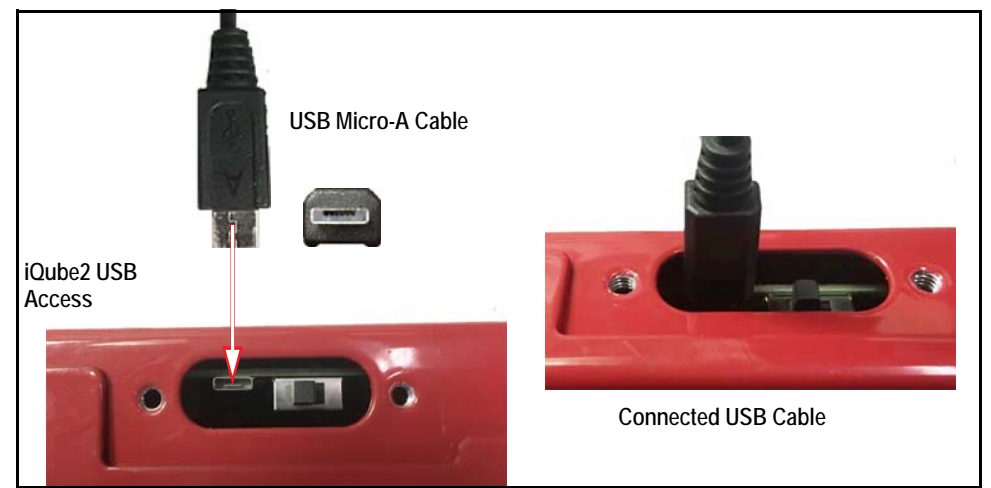

*Figure 1. Access and Connection to Junction Box*

- 1. Loosen the two screws and remove the access plate from the top plate of the scale to expose the iQube<sup>2</sup> setup switch and USB connection.
- 2. Plug the USB Micro-A cable into the USB connection on the iQube<sup>2</sup>.
- 3. Plug the other end into the laptop.
- 4. Power on the laptop and open Revolution.
- 5. Press **File**, then select *New* to start a new session. The product selection menu displays.

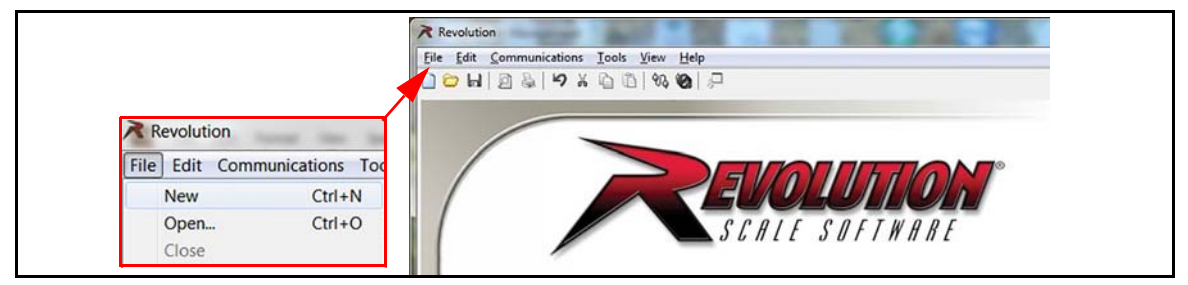

<span id="page-0-0"></span>*Figure 2. Start New Session*

6. Scroll down to select the latest version of the *CLS-M Forklift*, then press **The CLS-M** home menu displays.

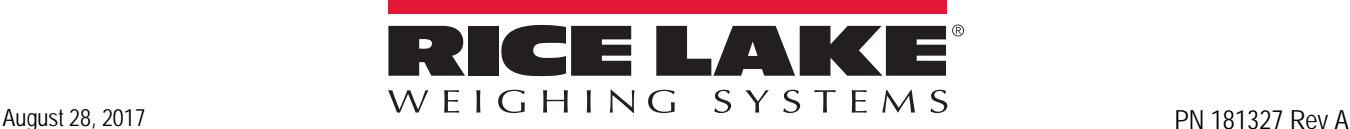

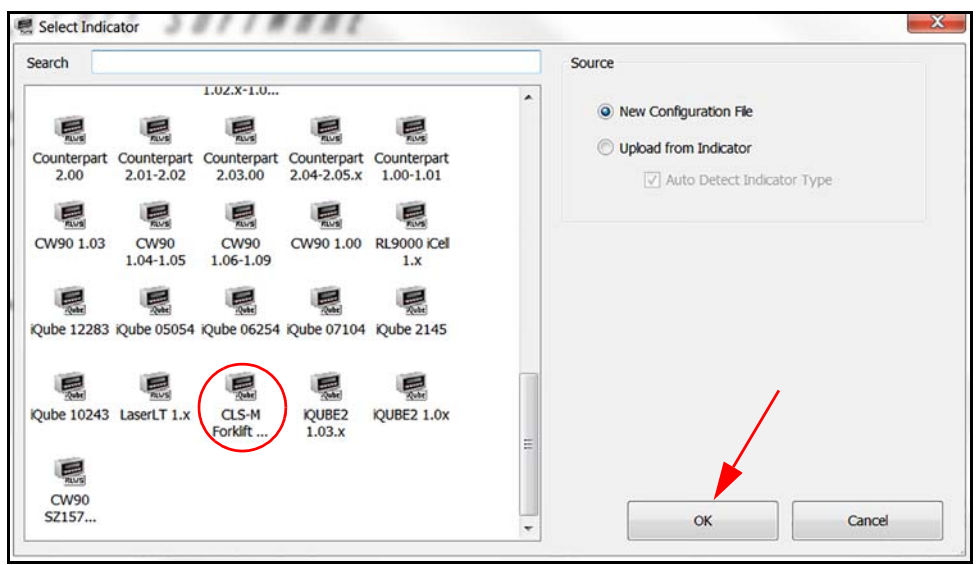

*Figure 3. Product Selection Menu*

- 7. Access the Windows Device Manager, then Ports (Com and LPT) to identify the Com port assigned to the iQube2. Ensure the iQube2 is assigned to a port between Com1 - Com8. To re-assign the Com Port, right click on the device and select properties, port settings, then advanced.
- 8. Press *Update iQube2 Firmware*. The *iQube2 Updater* displays.
- 9. Select the Com Port assigned in Step 7, (Com1 Com8).
- 10. Press  $\mathbf{v}$  and navigate to the location of the hex file needed.

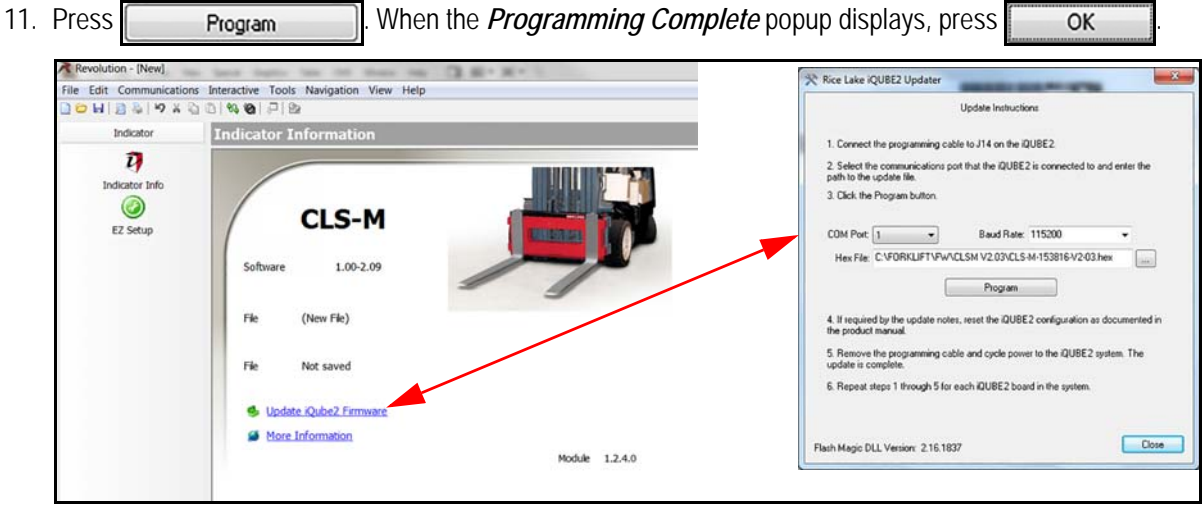

- *Figure 4. CLS-M Forklift Menus*
- 12. Remove the cable from the laptop and then the iQube2.
- 13. Perform zero angle calibration.
- 14. Perform calibration.

The forklift scale is now ready for use.

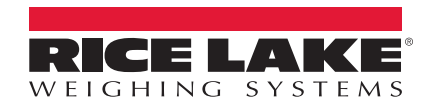

Rice Lake Weighing Systems is an ISO 9001 registered company. © Rice Lake Weighing Systems Specifications subject to change without notice.

230 W. Coleman St. • Rice Lake, WI 54868 • USA U.S. 800-472-6703 • Canada/Mexico 800-321-6703 • International 715-234-9171 • Europe +31 (0)26 472 1319

August 28, 2017 **www.ricelake.com [PN 181327 Rev A](#page-0-0)**